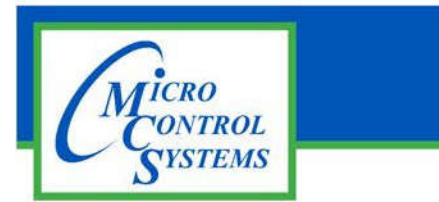

## APPLICATION NOTE

#### **Revision History**

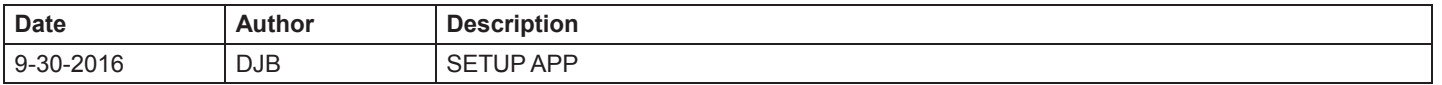

# UNINSTALLING MCS-CONNECT

Any questions regarding this release, contact: [support@mcscontrols.com](mailto:support@mcscontrols.com)

Micro Control Systems, Inc. 5580 Enterprise Parkway Fort Myers, Florida 33905 (239)694-0089 FAX: (239)694-0031 [www.mcscontrols.com](http://www.mcscontrols.com/) Information contained in this document has been prepared by Micro Control Systems, Inc. and is copyright © protected 2016. Copying or distributing this document is prohibited unless expressly approved by MCS.

### Uninstall Directions for Windows.

The following will work on any windows based PC, including the MCS-touch-PCs. Please note if you are working on an MCS-Touch-PC you will need to go through the unlock procedure before getting started.

- 1. Double click on "My Computer" link on the Desktop.
- 2. Double click Local Disk (C:).
- 3. Double click on the Program Files folder.
- 4. Double click on the MCS folder.
- 5. Double click on the MCS-Connect folder.
- 6. Double click on the "unins000.exe" icon, this will start the uninstaller.
- 7. There will be a pop up asking "Are you sure you want to completely remove MCS-Connect and all of its components?". Click "Yes".
- 8. There will be a status bar as MCS-Connect uninstalls. Once completed there will be a pop-up "MCS-Connect was successfully removed from your computer.". Click "OK".
- 9. Uninstallation is now complete.
- 10. You can proceed to reinstalling the latest version of MCS-Connect.
- 11. If this was done on an MCS-Touch-PC you must relock the touchscreen after reinstallation of MCS-connect.

### Uninstall Directions for Linux

This will only work on the MCS-Touch 15.4. You must first unlock the touchscreen for Places<br>The Places<br>The Places<br>The Places<br>The Places<br>The Places<br>The Places<br>The Places<br>The Places<br>The Places<br>The Places<br>The Places<br>The Places<br>The Places<br>The Places<br>The Places<br>The Places<br>The Places<br>The Places<br>The Places<br>Th

- 1. Double click on MCS TOOLS
- 2. Click on the dropdown arrow next to Places
- 3. Select Directory Tree
- 4. Click on Ubuntu under directory tree
- 5. Double click on the MCS-Connect folder
- 6. Double click on the Uninstaller folder
- 7. Double click on uninstaller jar wait a few seconds there is a bit of a delay.
- 8. Click on uninstall
- 9. When it says [Finished] in the grey bar click Quit
- 10. Now you can reinstall MCS-Connect for Linux.
- 11. After you re-install MCS connect re-lock the touch screen.

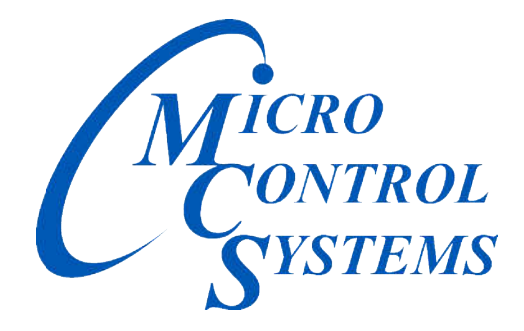

**Providing HVAC/R Control Solutions Worldwide** 

**5580 E Enterprise Pkwy. Fort Myers, FL 33905** Fax: : (239) 694-0031 [www.mcscontrols.com](http://www.mcscontrols.com/) **Office: (239) 694-0089**